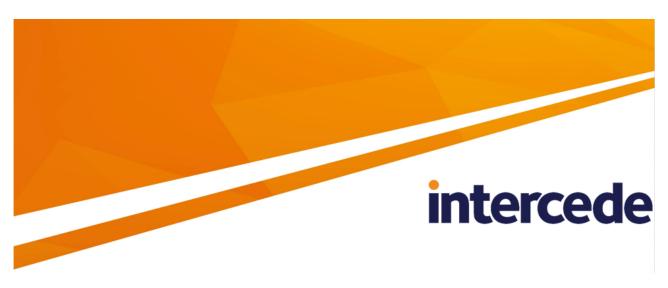

# **MyID**

# **Customizing the MyID Windows Clients**

Lutterworth Hall, St Mary's Road, Lutterworth, Leicestershire, LE17 4PS, UK www.intercede.com | info@intercede.com | @intercedemyid | +44 (0)1455 558111

Document reference: TLK2027-02 October 2022

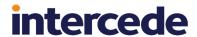

# Copyright

© 2001-2022 Intercede Limited. All rights reserved.

Information in this document is subject to change without notice. The software described in this document is furnished exclusively under a restricted license or non-disclosure agreement. Copies of software supplied by Intercede Limited may not be used resold or disclosed to third parties or used for any commercial purpose without written authorization from Intercede Limited and will perpetually remain the property of Intercede Limited. They may not be transferred to any computer without both a service contract for the use of the software on that computer being in existence and written authorization from Intercede Limited.

No part of this publication may be reproduced, stored in a retrieval system or transmitted in any form or any means electronic or mechanical, including photocopying and recording for any purpose other than the purchaser's personal use without the written permission of Intercede Limited.

Whilst Intercede Limited has made every effort in the preparation of this manual to ensure the accuracy of the information, the information contained in this manual is delivered without warranty, either express or implied. Intercede Limited will not be held liable for any damages caused, or alleged to be caused, either directly or indirectly by this manual.

#### **Licenses and Trademarks**

The Intercede<sup>®</sup> and MyID<sup>®</sup> word marks and the MyID<sup>®</sup> logo are registered trademarks of Intercede in the UK, US and other countries.

Microsoft and Windows are registered trademarks of Microsoft Corporation. Other brands and their products are trademarks or registered trademarks of their respective holders and should be noted as such. All other trademarks acknowledged.

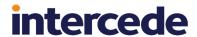

### Conventions used in this document

- · Lists:
  - Numbered lists are used to show the steps involved in completing a task when the order is important.
  - Bulleted lists are used when the order is unimportant or to show alternatives.
- Bold is used for menu items and for labels.

For example:

- · Record a valid email address in 'From' email address.
- Select Save from the File menu.
- Italic is used for emphasis:

For example:

- Copy the file before starting the installation.
- Do not remove the files before you have backed them up.
- Bold and italic hyperlinks are used to identify the titles of other documents.

For example: "See the *Release Notes* for further information."

Unless otherwise explicitly stated, all referenced documentation is available on the product installation media.

- A fixed width font is used where the identification of spaces is important, including
  filenames, example SQL queries and any entries made directly into configuration files or
  the database.
- Notes are used to provide further information, including any prerequisites or configuration additional to the standard specifications.

For example:

Note: This issue only occurs if updating from a previous version.

 Warnings are used to indicate where failure to follow a particular instruction may result in either loss of data or the need to manually configure elements of the system.

For example:

Warning: You must take a backup of your database before making any changes to it.

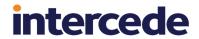

# **Contents**

| Customizing the MyID Windows Clients |              |
|--------------------------------------|--------------|
| Copyright                            |              |
| Conventions used in this document    |              |
| Contents                             |              |
| 1 Introduction                       | ξ            |
| 1.1 Change history                   | 5            |
| 2 Customizing the logos              | (            |
| 3 Customizing the theme              |              |
| 3.1 Theme file format                | <del>-</del> |
| 3.2 Applying the theme               |              |

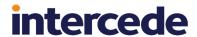

### 1 Introduction

This document contains instructions on how to customize the MyID Windows clients: MyID Desktop, the Self-Service App, the Self-Service Kiosk, and the MyID Client Service.

**Note:** This document covers customizing the logos and color themes. If you need to customize the text, you must use the translation system. See the documents in the Translation package for details. For information about obtaining these documents and the Translator tool, contact customer support quoting reference SUP-138.

#### This includes:

- Setting custom logos for the clients.
   See section 2, Customizing the logos.
- Applying a color theme to the clients.
   See section 3, Customizing the theme.

## 1.1 Change history

| Version    | Description                                            |
|------------|--------------------------------------------------------|
| TLK2027-01 | First version.                                         |
| TLK2027-02 | Updated to add a reference to the Translation package. |

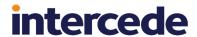

## 2 Customizing the logos

By default, the MyID Windows clients use the following logos:

- UniformLogo.png this image is used for the MyID logo. You are recommended to use
  a square image. The application scales the image to fit the available space without
  affecting the aspect ratio of the image. A 1:1 aspect ratio is recommended to make the
  most use of the available space.
- WideLogo.png this image is used for the Intercede logo. You are recommended to use
  a rectangular image. The application scales the image to fit the available space without
  affecting the aspect ratio of the image. A 15:1 width:height aspect ratio is recommended
  to make the most use of the available space.

You can replace these logos with images of your own choice.

To replace the logos:

- 1. Create the replacement images in PNG format.
- 2. Browse to the appropriate folder on the client PC.

The folder depends on the client application you are customizing, and also whether you have installed the application using the MSI installation program or the MSIX version.

For more information about MSIX installation programs, see the *MyID Client MSIX Installation Guide* in the MyID Client Suite package.

- · MyID Desktop:
  - MSI %ProgramData%\Intercede\MyIDDesktop\
  - MSIX %ProgramData%\Intercede\MyIDClientSuite\MyIDDesktop\
- Self-Service App:
  - MSI-%ProgramData%\Intercede\MyIDApp\Self Service Application\
  - MSIX %ProgramData%\Intercede\MyIDClientSuite\MyIDApp\Self Service Application\
- · Self-Service Kiosk:
  - MSI %ProgramData%\Intercede\MyIDSelfServiceKiosk\

Note: There is no MSIX version of the Self-Service Kiosk.

- MyID Client Service:
  - MSI %ProgramData%\Intercede\MyIDClientService\
  - MSIX %ProgramData%\Intercede\MyIDClientSuite\MyIDClientService\
- 3. Copy the UniformLogo.png and WideLogo.png files into this folder.

**Note:** For MSIX-installed versions, you can include the logos in a modification package to be installed at the same time as the client applications; see the *MSIX Packaging Tool* section of the *MyID Client MSIX Installation Guide* in the MyID Client Suite package.

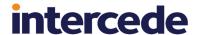

## 3 Customizing the theme

You can set a custom color theme for the MyID Windows clients.

**Note:** If you are launching the Windows clients from the MyID Operator Client, the theme used by the MyID Operator Client overrides any local theme applied to the Windows clients; this ensures that the windows launched from the MyID Operator Client match the color theme. See the *Customizing the MyID Operator Client* guide.

### 3.1 Theme file format

You must create a file called theme.json and store it in a folder for the appropriate application on the client PC.

The default color theme used by the Windows clients is as follows:

```
{
    "primary": {
       "light": "rgba(76, 81, 111, 1)",
       "main": "rgba(27, 29, 76, 1)",
       "dark": "rgba(0, 0, 29, 1)",
"contrastText": "rgba(255, 255, 255, 1)",
    },
      secondary": {
       "light": "rgba(255, 202, 71, 1)",
       "main": "rgba(255, 153, 0, 1)",
       "dark": "rgba(198, 106, 0, 1)",
       "contrastText": "rgba(255, 255, 255, 1)",
    },
     "error": {
       "light": "rgba(229, 115, 115, 1)",
       "main": "rgba(244, 67, 54, 1)"
       "dark": "rgba(211, 47, 47, 1)",
       "contrastText": "rgba(255, 255, 255, 1)",
    "primary": "rgba(0, 0, 0, 1)",
"secondary": "rgba(115, 115, 115, 1)",
"disabled": "rgba(0, 0, 125, 0.38)",
       "hint": "rgba(255, 0, 0, 0.3)",
    },
     "common": {
    "black": "rgba(0, 0, 0, 1)",
       "white": "rgba(255, 255, 255, 1)",
    },
"background": {
    "' "rgb
       "paper": "rgba(255, 255, 255, 1)",
       "default": "rgba(250, 250, 250, 1)",
    },
}
```

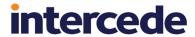

The Windows clients use the primary and secondary colors; the other sections are ignored.

primary

The main color in the UI (buttons, text-boxes, and so on).

secondary

The secondary color in the UI (accents, highlights, and so on).

The nodes within the primary and secondary nodes are:

• main

The main color.

• light

A light version of the main color.

• dark

A dark version of the main color.

• contrastText

A contrasting color for when text is displayed over the main, light, and dark colors

You can edit this file in any text editor, or use a variety of online tools to generate your own Material UI theme. Note, however, that some theme editors output RGB hex color codes; for example:

```
"main":"#8080FF"
```

The MyID clients require RGBA color codes; for example:

```
"main":"rgba(128, 128, 255, 1)"
```

Therefore, you must check the output of any theme editing tools, and convert the RGB hex codes to RGBA if necessary.

### 3.2 Applying the theme

Once you have created your theme, you must copy it into the appropriate folder on the client PC.

To apply the theme:

- 1. Create the theme.json file.
- 2. Browse to the appropriate folder on the client PC.

The same theme file is used for all clients, but the folder depends on whether you have installed the applications using the MSI installation programs or the MSIX versions.

For more information about MSIX installation programs, see the *MyID Client MSIX Installation Guide* in the MyID Client Suite package.

- MSI-%ProgramData%\Intercede\
- MSIX %ProgramData%\Intercede\MyIDClientSuite\
- 3. Copy the theme.json file into this folder.

**Note:** For MSIX-installed versions, you can include the theme file in a modification package to be installed at the same time as the client applications; see the *MSIX Packaging Tool* section of the *MyID Client MSIX Installation Guide* in the MyID Client Suite package.